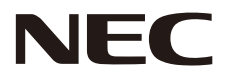

# **LCD MONITOR Uživatelská příručka**

# **MultiSync® WD551**

Na štítku na zadní straně monitoru vyhledejte název modelu.

MODEL: WD551

# Rejstřík

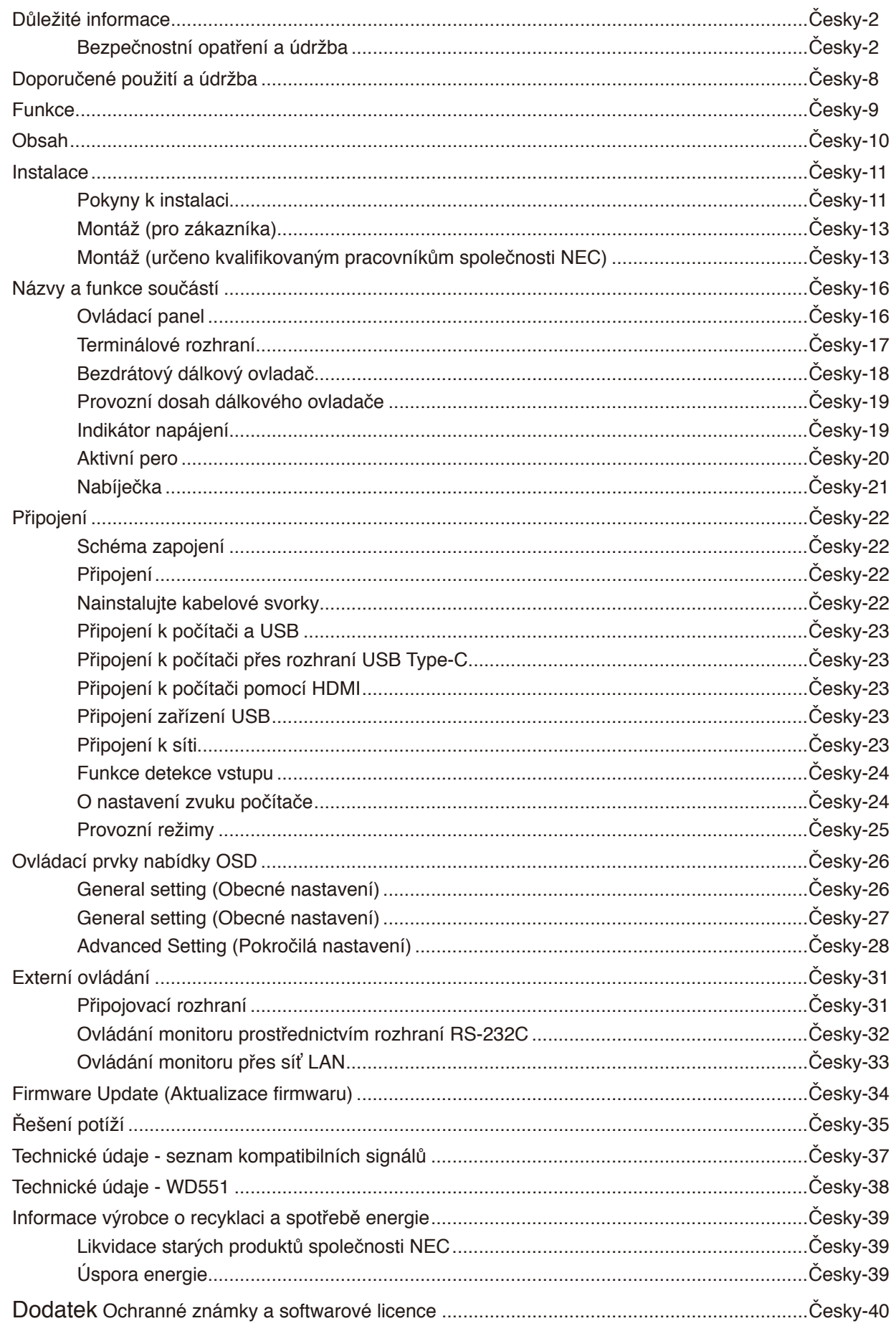

#### **Informace o kabelech**

**UPOZORNĚNÍ:** S tímto barevným monitorem používejte přiložené předepsané kabely, jinak může docházet k rušení příjmu rozhlasového a televizního signálu.

Pro 9kolíkový D-Sub, USB, HDMI a USB-C konektor používejte stíněný signální kabel. Jiné kabely a adaptéry mohou při používání rušit rozhlasový a televizní signál.

#### **Informace Federální komise pro komunikace (FCC)**

**VAROVÁNÍ:** Federální komise pro komunikace nepovoluje žádné úpravy ani změny zařízení KROMĚ úprav a změn určených společností NEC Display Solutions of America, Inc. v této příručce. Nedodržení těchto vládních nařízení může zrušit vaše právo na používání tohoto zařízení.

Toto zařízení bylo testováno a shledáno jako splňující limity pro digitální zařízení třídy B, na základě části 15 předpisů FCC. Tyto limity jsou stanoveny tak, aby poskytovaly přiměřenou ochranu před škodlivým rušením při umístění v domácnostech. Toto zařízení generuje, využívá a může vyzařovat vysokofrekvenční záření, a pokud není instalováno a používáno v souladu s pokyny výrobce, může způsobovat škodlivé rušení rádiové komunikace. Neexistuje však žádná záruka, že k rušení na určitém místě nedojde. Pokud toto zařízení způsobuje škodlivé rušení příjmu rozhlasového nebo televizního signálu, což je možné zjistit vypnutím a zapnutím daného zařízení, měl by se uživatel pokusit odstranit toto rušení provedením některého z následujících opatření:

- Změňte orientaci nebo umístění antény přijímače.
- Zvětšete vzdálenost mezi zařízením a přijímačem.
- Připojte zařízení do jiného zásuvkového okruhu, než ke kterému je připojen přijímač.
- Obraťte se na svého prodejce nebo zkušeného rozhlasového či televizního technika s žádostí o pomoc.

V případě nutnosti by měl uživatel požádat prodejce nebo zkušeného rozhlasového či televizního technika o další doporučení. Užitečné tipy jsou uvedeny i v následující brožuře připravené Federální komisí pro komunikace: "How to Identify and Resolve Radio-TV Interference Problems" (Zjištění a odstranění problémů s rušením rozhlasového a televizního signálu). Tuto brožuru si lze vyžádat na adrese U.S. Government Printing Office, Washington, D.C., 20402, skladové č. 004-000-00345-4.

#### **PROHLÁŠENÍ DODAVATELE O SOULADU**

Toto zařízení je v souladu s částí 15 předpisů FCC. Provoz je závislý na následujících dvou podmínkách. (1) Toto zařízení nesmí způsobit škodlivé rušení a (2) toto zařízení musí absorbovat jakékoli rušení, včetně rušení, které může způsobit nežádoucí provoz.

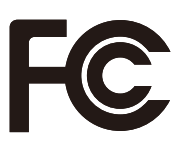

**Telefonní číslo:** (630) 467-3000 **Typ produktu:** Monitor **Model:** WD551

**Zodpovědná strana:** NEC Display Solutions of America, Inc. **Adresa:** 3250 Lacey Rd, Ste 500 Downers Grove, IL 60515 **Klasifikace zařízení:** Periferní zařízení třídy B

- Tento produkt je určen k použití především v kancelářích a domácnostech.
- Produkt je určen k připojení k počítači. Není určen k zobrazování vysílání televizních stanic.

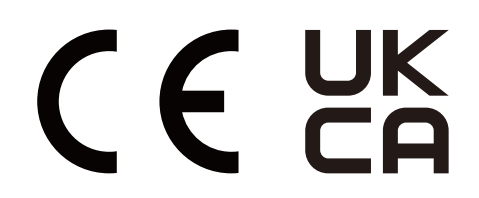

- **POZNÁMKA:** (1) Obsah této uživatelské příručky jako celek ani jeho části nesmí být bez svolení reprodukovány.
	- (2) Obsah této uživatelské příručky se může bez předchozího upozornění změnit.
	- (3) Přípravě této uživatelské příručky byla věnována značná pozornost. Pokud byste přesto objevili jakékoli sporné body, chyby nebo opomenutí, kontaktujte nás.
	- (4) Obrázek v této příručce je pouze informativní. Pokud mezi obrázkem a skutečným produktem existuje nějaký rozdíl, skutečný produkt má přednost.
	- (5) Bez ohledu na články (3) a (4) nenese společnost NEC odpovědnost za žádné ztráty zisku ani za jiné škody způsobené používáním tohoto zařízení.
	- (6) Tato příručka je běžně poskytována ve všech oblastech, takže může obsahovat popisy, které se týkají jiných zemí.

# <span id="page-3-0"></span>**Bezpečnostní opatření a údržba**

#### CHCETE-LI DOSÁHNOUT OPTIMÁLNÍHO VÝKONU BAREVNÉHO MONITORU LCD, POSTUPUJTE PŘI INSTALACI A NASTAVOVÁNÍ PODLE NÁSLEDUJÍCÍCH POKYNŮ:

#### **Informace o symbolech**

Aby bylo zaručeno bezpečné a správné použití tohoto produktu, jsou v této příručce používány různé symboly upozorňující na rizika poranění osob a také vzniku škod na majetku. Tyto symboly a jejich významy jsou popsány níže. Před přečtením této příručky se s nimi důkladně seznamte.

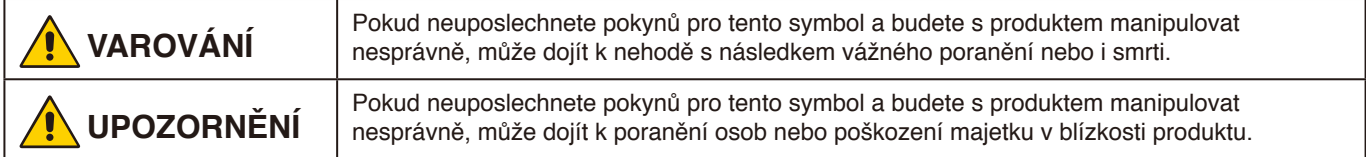

#### **Ukázky symbolů**

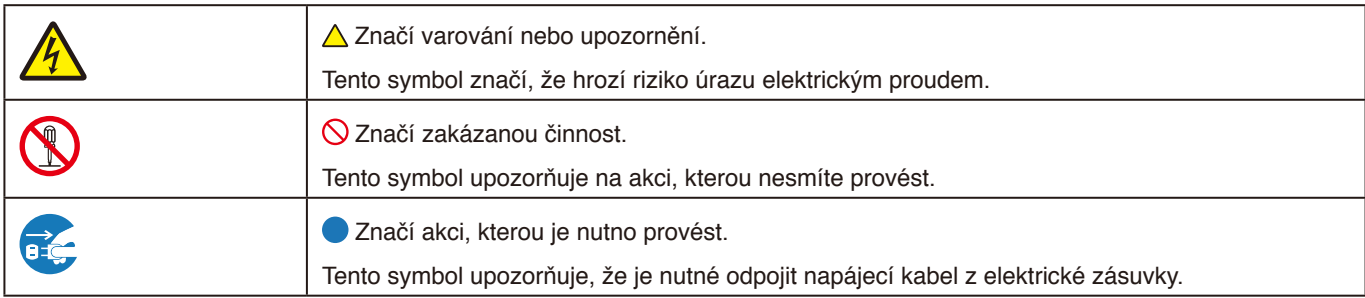

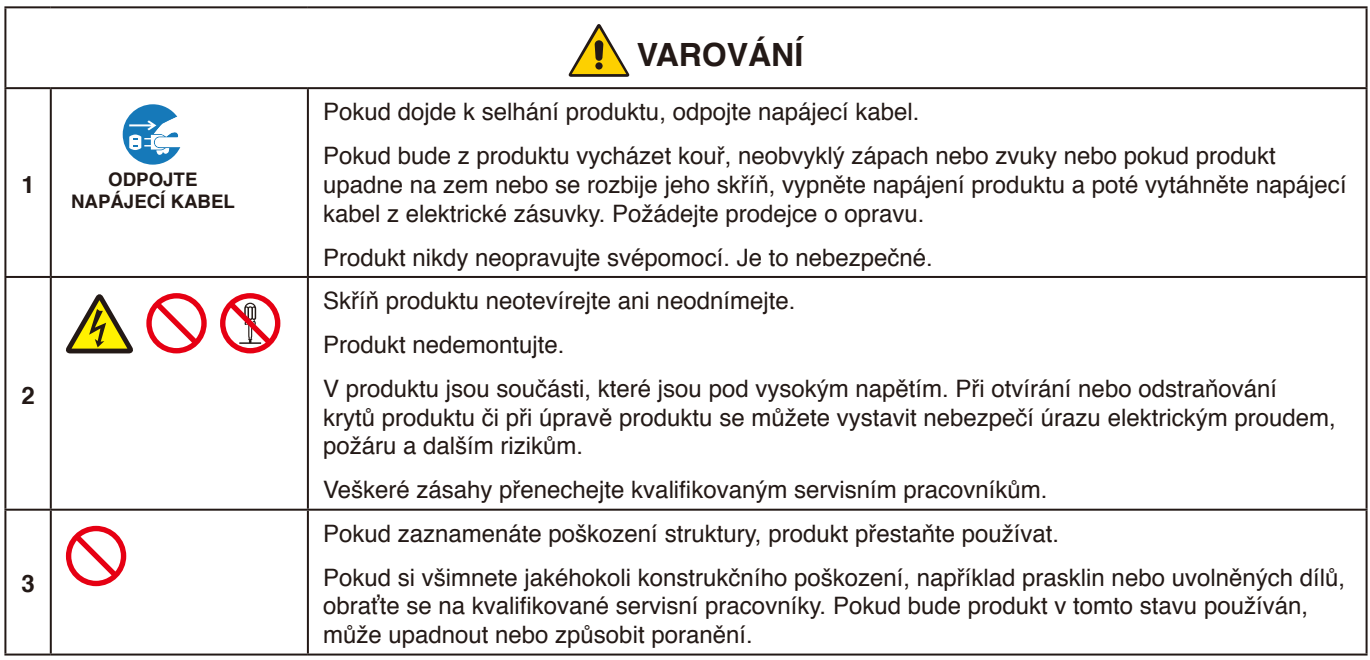

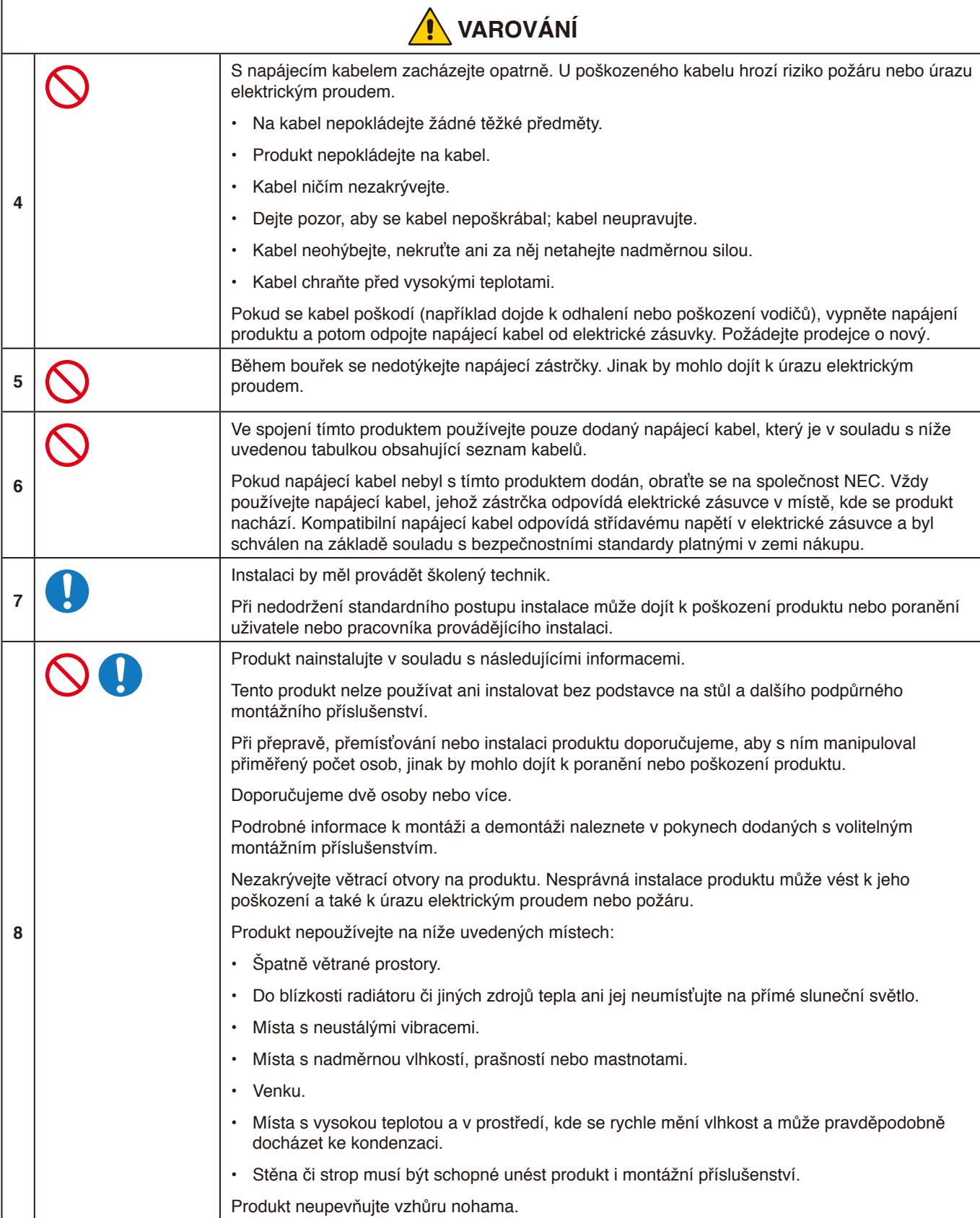

Česky

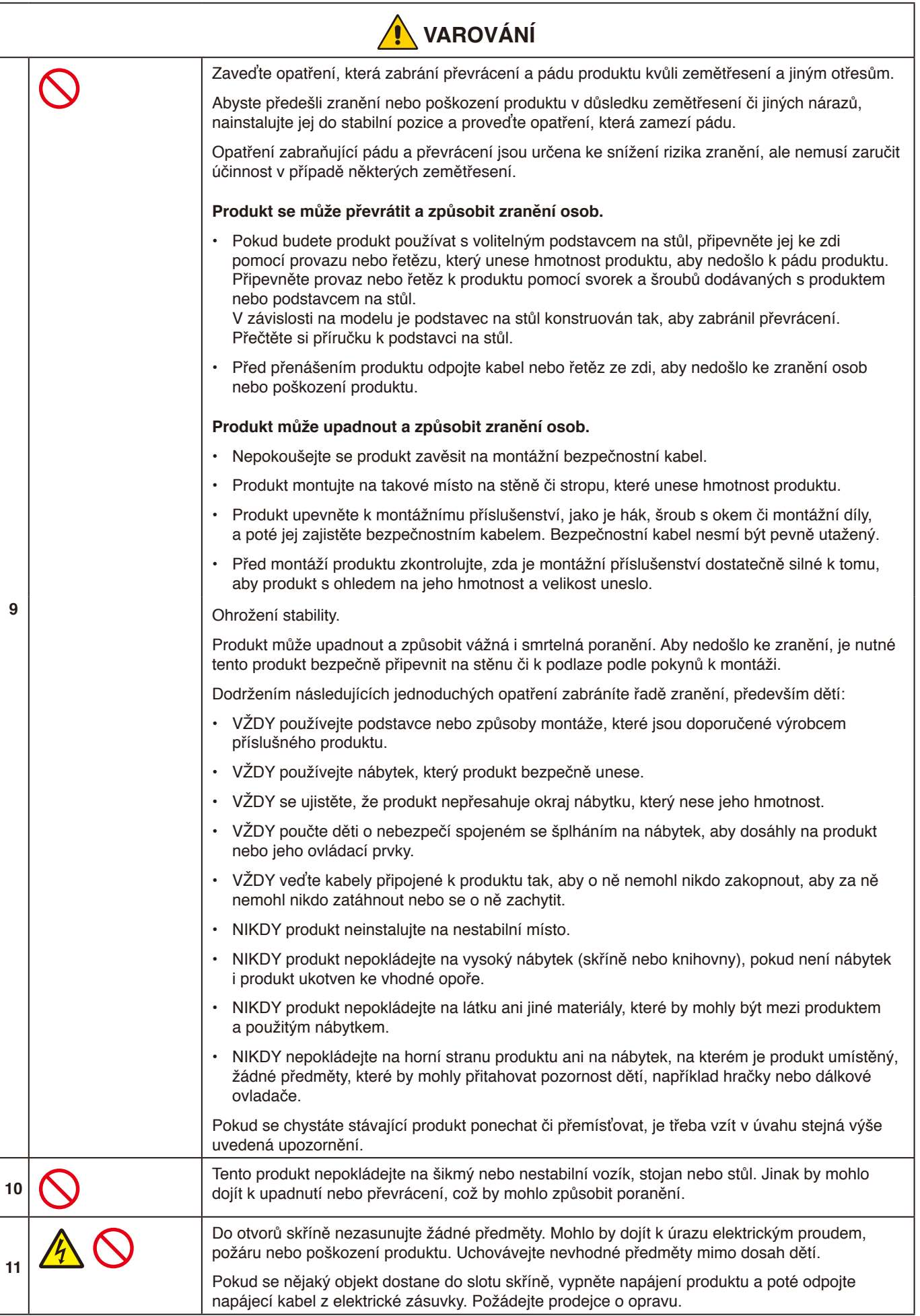

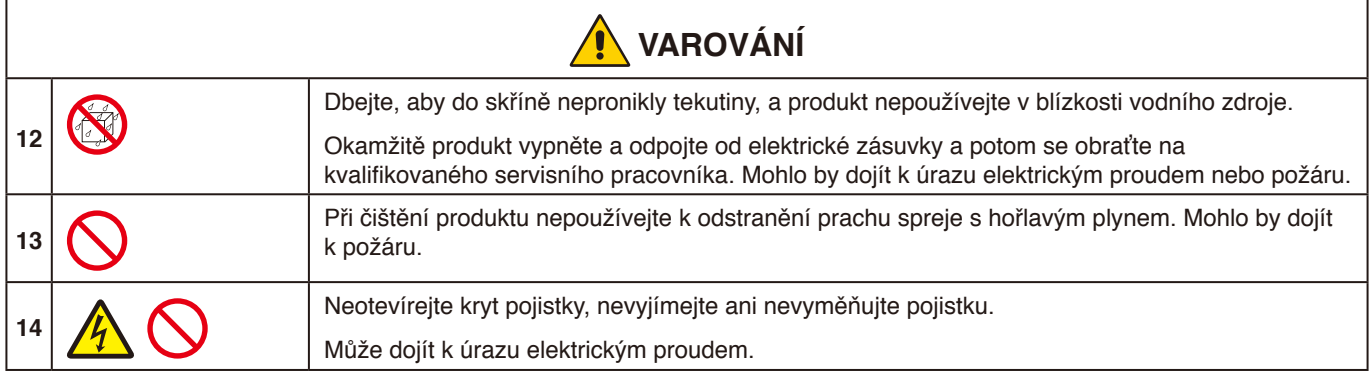

Česky

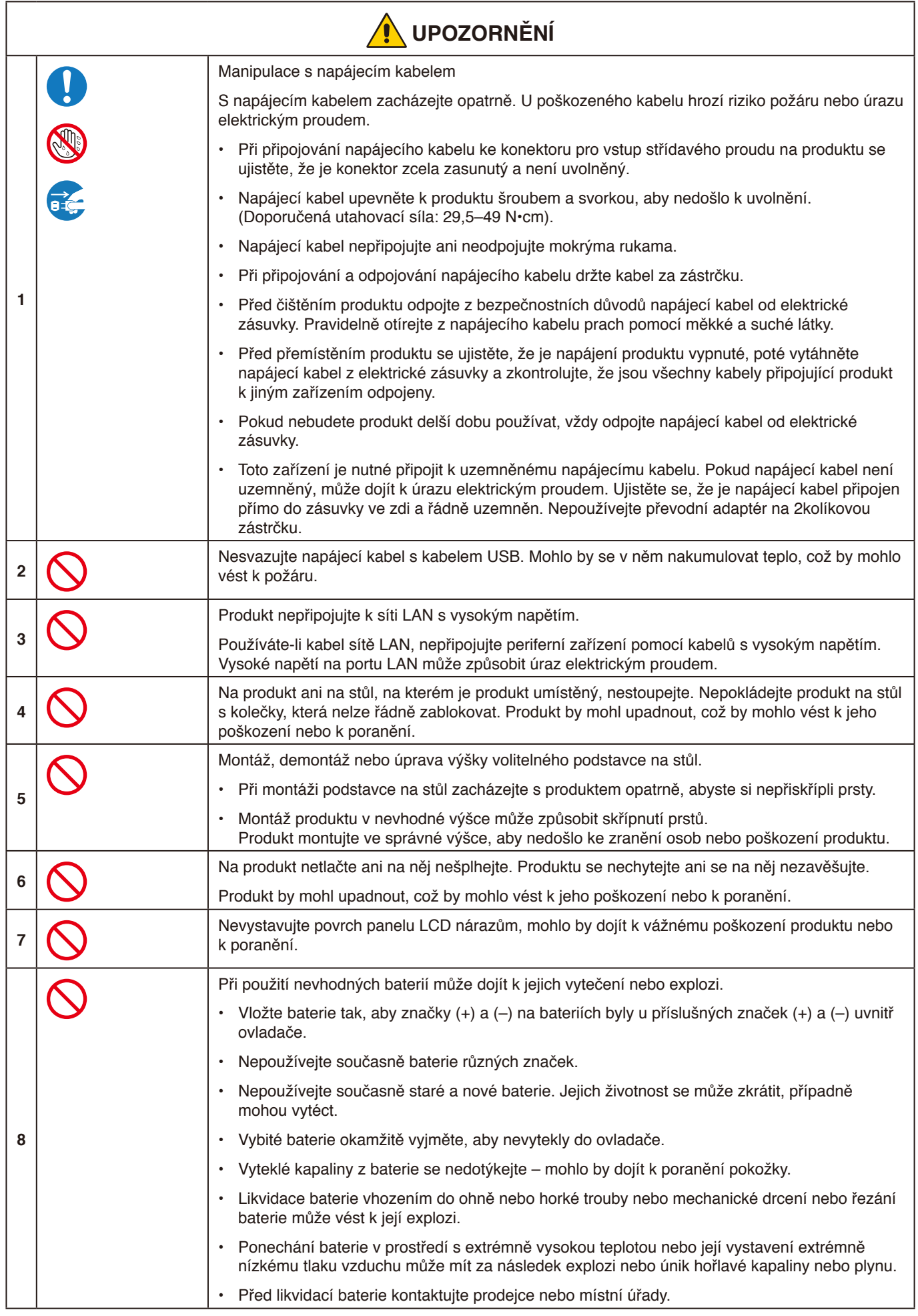

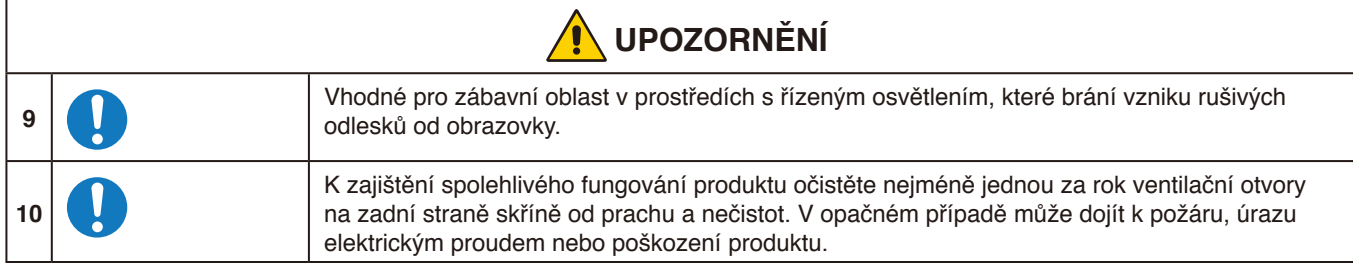

#### **Dosvit obrazu**

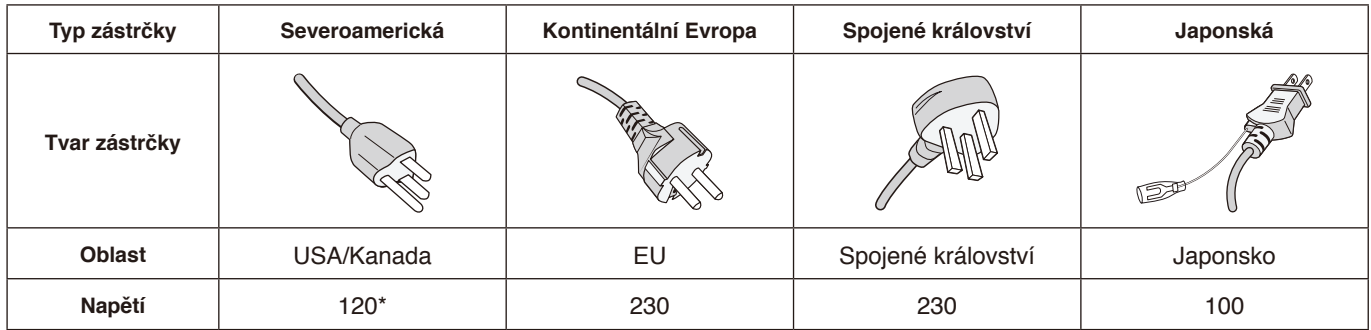

\* Tento napájecí kabel používejte při 125 V.

**POZNÁMKA:** Tento produkt může být opravován pouze v zemi, kde byl zakoupen.

#### **Dosvit obrazu**

Dosvitem obrazu se označuje zbytkový obraz (duch) předchozího obrazu, který zůstane viditelný na obrazovce. Na rozdíl od monitorů CRT není dosvit obrazu na monitoru LCD trvalý. Přesto však je třeba předcházet zobrazení statického obrazu po dlouhou dobu.

Chcete-li zmírnit dosvit obrazu, vypněte monitor na stejně dlouhou dobu, po jakou byl poslední obraz zobrazen. Jestliže byl například obraz na obrazovce hodinu a zůstal po něm zbytkový obraz, znovu vypněte monitor na jednu hodinu, aby obraz zmizel.

**POZNÁMKA:** Stejně jako u všech osobních zobrazovacích zařízení doporučuje firma NEC DISPLAY SOLUTIONS pravidelné spouštění pohyblivých spořičů obrazovky v případech, kdy se používá k zobrazování statické grafiky. Pokud zařízení nepoužíváte, vypněte jej.

#### <span id="page-9-0"></span>**Doporučené použití**

#### **Ergonomie**

Pro maximální pohodlí doporučujeme:

- K dosažení optimálního výkonu nechejte monitor 20 minut zahřívat. Nezobrazujte nehybné vzory na dlouhou dobu, jinak může docházet k dosvitu obrazu (magnetické zpoždění obrazu).
- Při práci zaměřujte zrak pravidelně na nějaký předmět vzdálený nejméně 1,5 m. Často mrkejte.
- Umístěním monitoru pod úhlem 90° od okna a jiného světelného zdroje minimalizujte odlesky a odrazy.
- Upravte ovládací prvky jasu monitoru tak, aby byla zajištěna optimální čitelnost.
- Choďte pravidelně na prohlídky k očnímu lékaři.
- Při použití standardních vstupních signálů využívejte výrobcem nastavenou velikost a polohu.
- Používejte předvolené nastavení barev.
- Používejte neprokládan signál.
- Nezobrazujte základní modrou barvu na tmavém pozadí. Obtížně se pozoruje a kvůli nedostatečnému kontrastu může způsobovat únavu očí.

#### **Údržba**

#### **Čištění displeje LCD**

- Je-li displej LCD zaprášený, opatrně jej otřete měkkým hadříkem.
- Povrch displeje LCD čistěte jemnou netřepivou látkou, která nemůže monitor odřít. Nepoužívejte čisticí roztoky nebo čisticí přípravky na sklo!
- K čištění displeje LCD nepoužívejte tvrdé ani hrubé materiály.
- Netlačte na povrch displeje LCD.
- Nepoužívejte čisticí prostředek na kancelářská zařízení, protože může poničit povrch displeje LCD, a tím snížit kvalitu obrazu.

#### **Čištění skříně**

- Odpojte napájecí kabel.
- Opatrně otřete skříň měkkou látkou.
- Můžete použít látku navlhčenou v neutrálním čisticím prostředku s vodou. Potom však skříň do sucha otřete.
- **POZNÁMKA:** NEPOUŽÍVEJTE benzen, ředidla, zásadité čisticí prostředky, alkohol, prostředky na čištění skla, vosky, lešticí prostředky, mýdlový prášek ani insekticidy. Nesmí dojít k dlouhodobějšímu kontaktu gumy nebo vinylu se skříní. Tyto druhy tekutin a materiálů mohou porušit nátěr.

#### <span id="page-10-0"></span>**Certifikováno pro systém Windows**

Certifikát společnosti Microsoft "Displej pro spolupráci se systémem Windows".

"Azure Certified Device" s certifikátem společnosti Microsoft.

Tento produkt je vybaven 4k fotoaparáty, mikrofony a reproduktory, které jsou certifikované pro aplikaci Microsoft Teams.

# **Jednoduché a pohodlné**<br> **Captian in the positive portant de la portant de la portant de la portant de la portant de la portant de la portant de la portant de la portant de la portant de la portant de la portant de la port**

- Lze jej připojit k počítači pomocí jediného kabelu USB Type-C.
- Je vybaven 4k kamerou, mikrofonem a reproduktorem.
- Detekce vstupu automaticky přepne vstupní terminál při připojení k počítači.
- Ovládání připojeného počítače pomocí dotykového panelu.
- Zdroj napájení o výkonu až 65 W z portu USB Type-C a možnost nabíjení připojeného počítače při používání monitoru.

#### <span id="page-10-1"></span>**Vybavení různými senzory**

- Senzor přítomnosti detekuje přítomnost lidí v místnosti a automaticky zapíná a vypíná displej. Toto nastavení lze aktivovat nebo deaktivovat (viz [stránka](#page-29-1) 28).
- Data ze senzoru teploty, vlhkosti, světla a CO2 lze odesílat do cloudu a údaje o prostředí lze vyhodnocovat pomocí cloudové služby. (Informace o cloudové službě získáte od svého prodejce.)

# <span id="page-11-0"></span>**Obsah**

Dodávka nového monitoru by měla obsahovat následující položky:<br>Dodávka nového monitoru by měla obsahová dálkový ovladač a

- LCD monitor **Bezdrátový dálkový ovladač a baterie AAA x 2**<sup>\*2</sup><br>• Napájecí kabel<sup>\*1</sup> Aktivní pero x 2, nabíječka
- 
- 
- Svorka napájecího kabelu<br>• Instalační příručka
- 
- Aktivní pero x 2, nabíječka<br>• Kabel USB Type-C
- Držák (pro nabíječku) Kabel USB Type-C<br>• Svorka napájecího kabelu Kabelová svorka x 2<sup>\*3</sup>
	- Upevňovací šroub (náhradní) pro držák (nabíječky) x 2\*4

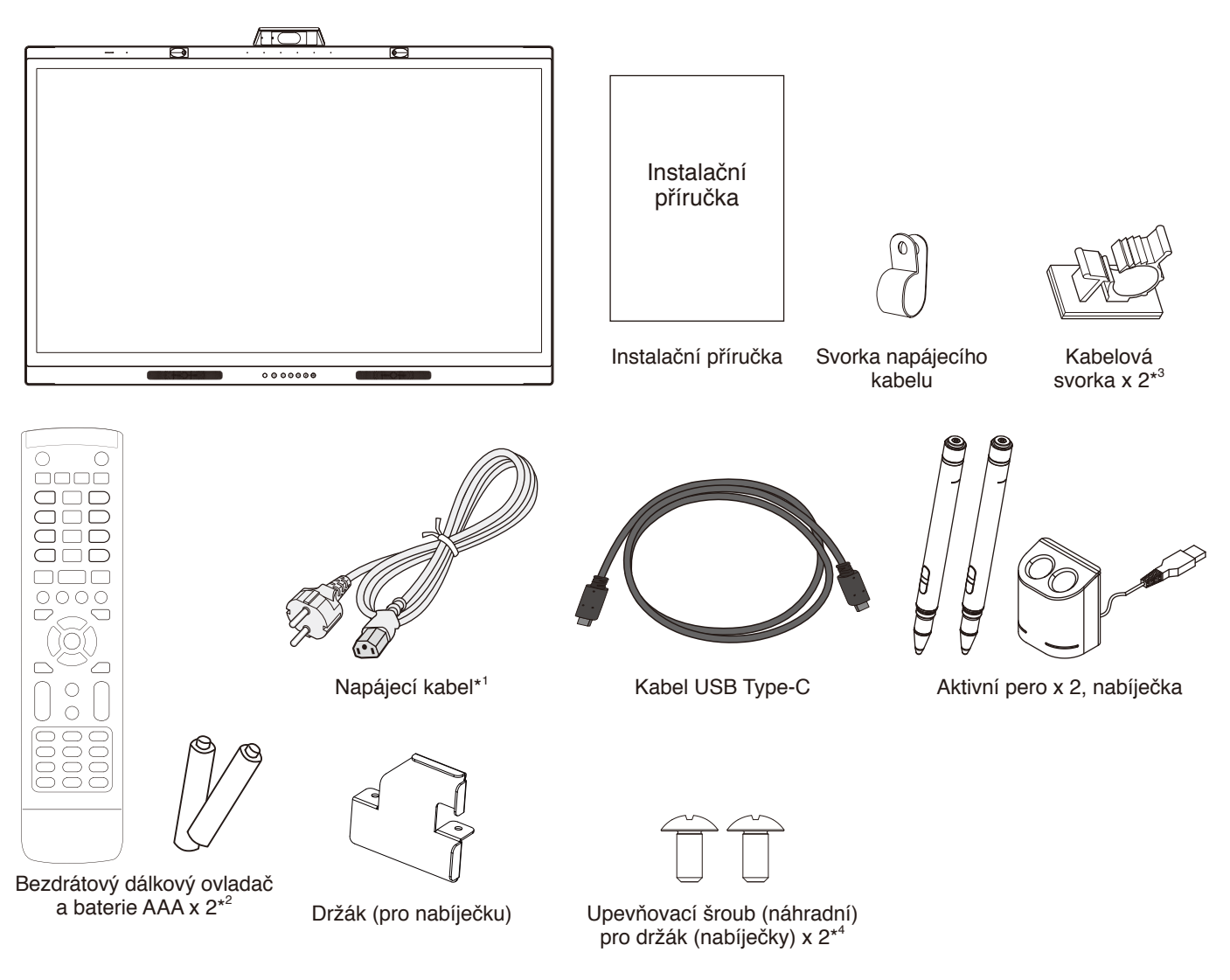

- Původní krabici a balicí materiál si uschovejte pro případnou přepravu monitoru.
- \*1 Typ a množství dodávaných napájecích kabelů závisí na místě určení LCD monitoru. Je-li dodáno více napájecích kabelů, použijte ten, který odpovídá střídavému proudu napájecí zásuvky a který byl schválen a odpovídá bezpečnostním standardům vaší země.
- \*2 V závislosti na místě určení LCD monitoru nemusí krabice obsahovat baterie AAA.
- \*3 Přidáno od data červenec 2022.
- \*4 K montáži držáku použije šrouby, které jsou již nainstalovány na hlavní jednotce (viz [stránka](#page-22-1) 21).

#### <span id="page-12-0"></span>**UPOZORNĚNÍ:**

Instalaci by měl provádět školený technik pověřený společností NEC. Při nedodržení standardního postupu instalace společnosti NEC může dojít k poškození zařízení nebo poranění uživatele nebo pracovníka provádějícího instalaci. Záruka na výrobek se nevztahuje na poškození způsobená nesprávnou přestavbou instalace nebo přírodními katastrofami. Při nedodržení těchto doporučení může dojít ke zrušení záruky.

### **Pokyny k instalaci**

#### **1. Určete umístění monitoru**

#### **UPOZORNĚNÍ:**

- Instalaci LCD monitoru musí provést kvalifikovaný pracovník. Další informace vám sdělí dodavatel.
- LCD monitor musí přemísťovat nebo instalovat dvě nebo více osob. Pokud tento pokyn nedodržíte, může dojít k upuštění LCD monitoru a následnému zranění.
- Tento monitor nainstalujte ani nepoužívejte vzhůru nohama.

#### **POZNÁMKA:**

Abyste předešli poškrábání panelu LCD, vždy před instalací montážního příslušenství položte na stůl měkký hadřík, například pokrývku, která je větší než plocha obrazovky monitoru.

#### **2. Vložení baterií do dálkového ovladače**

Dálkový ovladač je napájen dvěma bateriemi typu AAA o napětí 1,5V.

Vložení a výměna baterií:

![](_page_12_Figure_14.jpeg)

- A. Stiskněte a podržte západku zámku a poté zvedněte kryt přihrádky pro baterie z dálkového ovladače.
- B. Vložte baterie podle značek (+) a (–) uvnitř ovladače.
- C. Nasaďte kryt zpět.

Společnost NEC doporučuje při používání baterií následující postup:

#### **UPOZORNĚNÍ:**

Při použití nevhodných baterií může dojít k jejich vytečení nebo explozi.

- Vložte baterie typu AAA tak, aby značky (+) a (–) na bateriích byly u příslušných značek (+) a (–) uvnitř ovladače.
- Nepoužívejte současně baterie různých značek.
- Nepoužívejte současně staré a nové baterie. Jejich životnost se může zkrátit, případně mohou vytéct.
- Vybité baterie okamžitě vyjměte, aby nevytekly do ovladače.
- Vyteklé kapaliny z baterie se nedotýkejte mohlo by dojít k poranění pokožky.

#### **POZNÁMKA:**

Pokud nebudete dálkový ovladač delší dobu používat, baterie z něj vyjměte.

#### **3. Připojení externího zařízení**

Další informace naleznete v uživatelské příručce k danému zařízení.

#### **4. Připojení dodaného napájecího kabelu**

- Toto zařízení musí být nainstalováno v blízkosti snadno přístupné elektrické zásuvky.
- Napájecí kabel upevněte k LCD monitoru pomocí svorky.
- Zastrčte řádně zástrčku do zásuvky. Nedostatečně pevné spojení může způsobovat zhoršení kvality obrazu.

#### **VAROVÁNÍ:**

• Pokyny k výběru správného napájecího kabelu najdete v části "Důležité informace" této uživatelské příručky. (Doporučená utahovací síla: 29,5 - 49 N•cm)

![](_page_12_Figure_36.jpeg)

#### **5. Informace o kabelech**

#### **UPOZORNĚNÍ:**

S tímto barevným monitorem používejte přiložené předepsané kabely, jinak může docházet k rušení příjmu rozhlasového a televizního signálu.

Pro 9kolíkový D-Sub, USB, HDMI a USB Type-C konektor používejte stíněný signální kabel.

Jiné kabely a adaptéry mohou při používání rušit

rozhlasový a televizní signál.

Pokud používáte port USB-C pro video/zvuk, použijte kabel SuperSpeed USB (USB 3.2 Gen 1) s logem USB.

#### **6. Režimy zapnutí a vypnutí**

Hlavní vypínač přepněte do polohy ON (Zapnuto). Monitor zapnete stisknutím tlačítka  $\Phi$  na ovládacím panelu

nebo tlačítka  $\mathbf \Theta$  nebo dálkovém ovladači. LED indikátor napájení na monitoru ukazuje aktuální stav monitoru. Informace o LED indikátoru napájení jsou uvedeny v následující tabulce.

Chcete-li během provozu přepnout do pohotovostního režimu, stiskněte a podržte tlačítko  $\Phi$  na hlavní jednotce po dobu 2 sekund

![](_page_13_Figure_11.jpeg)

**POZNÁMKA:** Při připojení k počítači zapněte nejprve napájení počítače.

# Česky

# <span id="page-14-0"></span>**Montáž (pro zákazníka)**

#### **VAROVÁNÍ:**

Montáž monitoru NEPROVÁDĚJTE sami. Toto zařízení nelze používat ani instalovat bez podpůrného montážního příslušenství. Montáž by měl provádět vyškolený a kvalifikovaný technik. Při nedodržení standardního postupu instalace společnosti NEC může dojít k poškození zařízení nebo k vašemu poranění. Seznam kvalifikovaných techniků vám na vyžádání poskytne váš dodavatel. Za montáž na stěnu či na strop a za najmutí technika odpovídá zákazník.

#### **Údržba**

- Pravidelně kontrolujte, zda se šrouby montážního příslušenství neuvolnily a zda u montážního příslušenství nevznikají mezery, deformace či jiné komplikace. Pokud zjistíte závadu, kontaktujte kvalifikovaného pracovníka nebo servis.
- Pravidelně kontrolujte, zda místo montáže nejeví známky poškození či oslabení, ke kterým může postupem času dojít.

NEZAKRÝVEJTE ventilační otvory montážním ani jiným příslušenstvím.

# **Montáž (určeno kvalifikovaným pracovníkům společnosti NEC)**

#### **Ohrožení stability.**

Zařízení může spadnout a způsobit vážná i smrtelná poranění. Aby nedošlo ke zranění, je nutné toto zařízení bezpečně připevnit ke zdi či podlaze podle pokynů k montáži. Důkladně prohlédněte místo, kam chcete zařízení umístit. Ne všechny zdi a stropy jsou schopné unést hmotnost zařízení. Hmotnost tohoto monitoru je uvedena v části Technické údaje (viz [stránka](#page-39-1) 38).

Záruka na výrobek se nevztahuje na škody způsobené nesprávnou montáží, úpravami či živelnou pohromou. Při nedodržení těchto doporučení může být záruka zneplatněna. K montáži zařízení z bezpečnostních důvodů použijte dvě nebo více konzol. Zařízení v místě montáže připevněte alespoň ke dvěma bodům.

#### **VAROVÁNÍ:**

Při nedodržení standardního postupu instalace společnosti NEC může dojít k poškození zařízení nebo poranění uživatele nebo pracovníka provádějícího instalaci.

Při montáži na stěnu nebo na strop přihlédněte k následujícím doporučením

- Společnost NEC doporučuje montážní vybavení, které odpovídá severoamerickému standardu UL1678.
- Společnost NEC důrazně doporučuje používat šrouby velikosti M8 (18-20 mm + tloušťka konzoly a podložky). Pokud budete používat šrouby delší než 18-20 mm, zkontrolujte hloubku otvoru. (Doporučená utahovací síla: 1000 - 1200 N•cm).
- Před montáží si prohlédněte místo montáže a ujistěte se, že hmotnost zařízení bezpečně unese.
- Podrobnější informace naleznete v pokynech k montážnímu příslušenství.
- Konzola musí těsně přiléhat k monitoru.

![](_page_14_Figure_20.jpeg)

#### **Montáž bezpečnostního kabelu**

#### **UPOZORNĚNÍ:**

Produkt by mohl spadnout, což by mohlo vést k jeho poškození nebo k poranění. Společnost NEC důrazně doporučuje používat bezpečnostní kabel, který zabrání pádu monitoru ze stěny či stropu.

- Nepokoušejte se monitor zavěsit na montážní bezpečnostní kabel. Monitor musí být řádně nainstalován.
- Monitor montujte na takové místo na stěně či stropu, které jej unese.
- Společnost NEC důrazně doporučuje používat bezpečnostní kabel, který zabrání pádu monitoru ze stěny či stropu.
- Monitor upevněte k montážnímu příslušenství, jako je hák, šroub s okem či montážní díly, a poté jej zajistěte bezpečnostním kabelem. Bezpečnostní kabel nesmí být pevně utažený.
- Před montáží ověřte, zda je montážní příslušenství dostatečně pevné, aby udrželo monitor.

#### **Místo montáže**

#### **UPOZORNĚNÍ:**

Nesprávná instalace monitoru může vést k jeho poškození a také k úrazu elektrickým proudem nebo požáru. Monitor neinstalujte na níže uvedených místech:

- NEINSTALUJTE na místa, na kterých mohou do přístroje udeřit dveře nebo brána.
- NEINSTALUJTE na místa, na kterých bude přístroj vystaven silným otřesům a prachu.
- NEINSTALUJTE monitor do blízkosti hlavního přívodu napájení do budovy.
- NEINSTALUJTE monitor na místo, na kterém by lidé mohli snadno chytat nebo se zavěšovat na přistroj nebo montážní příslušenství.

#### **POZNÁMKA:**

- Strop nebo stěna musí být dostatečně pevné, aby udržely monitor a montážní příslušenství.
- Aby nedošlo k poškrábání displeje LCD, když monitor položíte čelní stranou dolů z důvodu montáže stojanu nebo příslušenství, položte pod monitor měkkou látku, která má větší rozměr než displej.
- Dávejte pozor, abyste nepoškodili kameru nebo tlačítka.

#### **Připevnění montážního příslušenství**

Monitor je navržen pro použití s montážním systémem. Při připevňování montážního příslušenství dávejte pozor, abyste monitor nepřevrátili.

![](_page_15_Figure_13.jpeg)

![](_page_15_Picture_226.jpeg)

Montážní příslušenství lze k monitoru připevnit ve chvíli, kdy je položen obrazovkou dolů. Ujistěte se, že se na stole nenachází nic, co by mohlo monitor poškodit.

**POZNÁMKA:** Monitor před montáží umístěte čelní stranou dolů na rovnou plochu, která má větší rozměr než obrazovka monitoru. Zvolte pevný stůl, který hmotnost monitoru bez problémů unese.

### **Požadavky na ventilaci**

Při montáži v uzavřeném nebo omezeném prostoru ponechejte odpovídající prostor mezi monitorem a okolím, aby se mohlo vytvářené teplo rozptýlit (viz obrázek níže).

![](_page_15_Figure_19.jpeg)

Zajistěte odpovídající větrání nebo klimatizaci prostoru okolo monitoru, aby se mohlo teplo řádně rozptylovat od monitoru a montážního příslušenství.

#### **Počáteční nastavení**

Při prvním použití monitoru proveďte počáteční nastavení podle pokynů na obrazovce.

#### **1. Zahajte počáteční nastavení**

Stisknutím tlačítka [Start] (Start) zahájíte počáteční nastavení.

![](_page_16_Picture_118.jpeg)

#### **2. Vyberte jazyk**

Vyberte jazyk nabídky OSD.

Můžete vybrat z následujících 9 dostupných jazyků. Angličtina / francouzština / němčina / španělština / italština / ruština / švédština / čínština / japonština

![](_page_16_Picture_119.jpeg)

### **4. Nastavte čas**

Vyberte, zda se má čas nastavit automaticky nebo ručně. Chcete-li nastavit čas automaticky, připojte monitor k síti pomocí portu LAN a vyberte časové pásmo.

Chcete-li nastavit čas ručně, deaktivujte nastavení [Network Time] (Síťový čas).

Po výběru časového pásma nastavte datum a čas.

![](_page_16_Picture_13.jpeg)

#### **5. Inicializace je dokončena**

Po dokončení počátečního nastavení se zobrazí uvítací obrazovka.

![](_page_16_Picture_120.jpeg)

#### **3. Vyberte režim**

Vyberte provozní režim monitoru.

Chcete-li plně využívat funkce monitoru, vyberte režim WCD.

![](_page_16_Picture_121.jpeg)

### <span id="page-17-0"></span>**Ovládací panel**

![](_page_17_Figure_2.jpeg)

#### 1 **Senzor dálkového ovládání**

Přijímá signál z IR dálkového ovládání.

#### **2** Tlačítko a indikátor napájení  $\bigcup$

Klepnutím otevřete obrazovku Screen off (Vypnutá obrazovka) a stisknutím alespoň 2 sekundy přejdete do pohotovostního režimu. Podsvícení s LED jako indikátor napájení a stavu.

#### **<sup>6</sup>** Tlačítko **⊕**

Monitor vyhledá dostupný zdroj vstupu a zobrazí jej. Zdroj vstupu se změní následovně: [USB-C 1] -> [USB-C 2] -> [HDMI]

#### **4** Tlačítko (1) / (1)

Slouží ke zvýšení nebo snížení výstupní hlasitosti.

**POZNÁMKA:** Po připojení k počítači se v počítači provede úprava hlasitosti.

#### 5 **Tlačítko**

Slouží k vypnutí/zapnutí mikrofonu.

#### 6 **Tlačítko**

Odpovídá tlačítku **a** na počítači.

- 7 **Reproduktor**
- 8 **Kamera**
- 9 **Senzor kvality vzduchu**
- 0 **Světelný senzor**
- $\bigoplus$  Senzor teploty a vlhkosti
- @ **Senzor přítomnosti**
- $\circledR$  Pole mikrofonu

### <span id="page-18-0"></span>**Terminálové rozhraní**

![](_page_18_Figure_1.jpeg)

#### 1 **USB3.0 výstupní port (Type-A)**

Slouží k připojení zařízení USB, jako je přenosný pevný disk, disk U, klávesnice a myš USB a jednotka USB. Zde se také připojuje nabíječka aktivního pera.

#### 2 **USB-C (Type-C)**

Slouží k připojení externího zařízení kompatibilnímu s USB Type-C, například počítače. Další informace viz "Připojení k [počítači přes rozhraní USB Type-C" na stránce 23](#page-24-1).

#### 3 **USB vstupní port (Type-B)**

Po připojení k počítači lze použít dotykovou funkci, funkci kamery, funkci USB-HUB atd.

**Poznámka:** Toto připojení použijte, pokud je monitor připojen k počítači pomocí kabelu HDMI.

#### 4 **HDMI IN (Vstup HDMI)**

Vstup signálu HDMI, slouží pro připojení zařízení s výstupem rozhraní HDMI (osobní počítač s výstupem HDMI, set-top box nebo jiné videozařízení).

#### 5 **RS-232C IN (Vstup RS-232C) (9kolíkový D-Sub)**

Sériové rozhraní slouží k přenosu dat mezi zařízeními.

#### 6 **SERVICE PORT (SERVISNÍ PORT)**

(pouze pro servisní účely)

#### **<sup>***O***</sup> LAN PORT (PORT LAN)**

Slouží k připojení kabelu LAN.

Synchronizuje nastavení času, zajišťuje vzdálené aktualizace firmwaru, umožňuje vzdálené ovládání pomocí příkazů a připojení ke cloudu.

#### 8 **Hlavní vypínač napájení**

Slouží k zapnutí nebo vypnutí hlavního zdroje síťového napájení. "i " znamená zapnuté napájení, "O " znamená vypnuté napájení.

#### 9 **Vstup síťového napájení**

Vstup střídavého proudu pro připojení napájecího kabelu.

**POZNÁMKA:** Pokud připojujete počítač k portu USB typu C na monitoru, není nutné se připojovat k výstupnímu portu USB (typ B). Pokud se připojíte k oběma portům USB, počítač nemusí fungovat správně.

# <span id="page-19-0"></span>**Bezdrátový dálkový ovladač**

![](_page_19_Picture_1.jpeg)

 $0<sup>0</sup>$ Zapnutí/vypnutí napájení

2 4 Vypínač reproduktoru

3 **Start (Start)** Klávesa Windows počítačové klávesnice

4 **Space (Mezerník)** Klávesa mezerníku počítačové klávesnice

5 **Alt+Tab** Mezerník počítačové klávesnice Alt + Tab

6 **Alt+F4** Tlačítko ukončení okna počítačového programu

7 **Číselná tlačítka** Tlačítka pro zadávání číslic

8 **Display (Zobrazení)** Zobrazí informace o kanálu

 $\boldsymbol{\Theta} \subset \Omega$ Bez přiřazené funkce

0 **Input (Vstup)** Tlačítko pro výběr zdroje vstupního signálu, slouží k výběru zdroje podle potřeby

! **Home (Domů)** Tlačítko pro zobrazení hlavní obrazovky systému

#### @ **Menu (Nabídka)**

Tlačítko nabídky nastavení, stisknutím tohoto tlačítka zobrazíte nabídku OSD

#### $\bullet$  Červená

Slouží k zamknutí a odemknutí tlačítek a dotykové funkce

#### \$ **Zelená**

Slouží k zamknutí a odemknutí tlačítek

#### % **Žlutá**

Slouží k zamknutí a odemknutí dotykové funkce

#### ^ **Modrá**

Slouží k odemknutí tlačítek a dotykových funkcí.

#### $\mathbf \Phi$   $\blacksquare$

Slouží k přepínání mezi Running (Full power) (Provoz na plný výkon) a Screen off (Vypnutá obrazovka).\*<sup>1</sup>

#### $\circledR$

Toto tlačítko odpovídá klávese Backspace na klávesnici počítače

#### $\bullet$

Směrové tlačítko, stisknutím provede výběr nahoru

 $\omega$   $\sim$ 

Směrové tlačítko, stisknutím provede výběr vlevo

#### $Q$

Směrové tlačítko, stisknutím provede výběr vpravo

#### $\circledast$

Směrové tlačítko, stisknutím provede výběr dolů

q **Enter (Potvrdit)** Tlačítko pro potvrzení výběru

 $\omega$ Bez přiřazené funkce

 $\circledR$  Back (Zpět) Tlačítko pro návrat

r **PgUp (O stránku nahoru)** Klávesa PageUp počítačové klávesnice

 $\mathbf{\Phi}$  PgDn (O stránku dolů) Klávesa PageDown počítačové klávesnice

y **CH.+ / CH-. (Kanál + / Kanál -)** Bez přiřazené funkce

u **VOL+ / VOL- (Hlasitost + / Hlasitost -)** Ovládání hlasitosti

 $@$  F1-F12 Funkční klávesy počítače F1 - F12

\* 1 Při přepnutí na režim Screen off (Vypnutá obrazovka) v režimu WCD může senzor přítomnosti reagovat a okamžitě přepnout do režimu Running (Full power) (Provoz na plný výkon).

# <span id="page-20-0"></span>**Provozní dosah dálkového ovladače**

Dálkový ovladač používejte ve vzdálenosti přibližně 8 m (26 stop) od snímače dálkového ovládání nebo v horizontálním a vertikálním úhlu do 30 ° a ve vzdálenosti přibližně 4 m (13 stop).

![](_page_20_Figure_2.jpeg)

#### **Upozornění:** Systém dálkového ovládání nemusí fungovat, pokud je senzor dálkového ovladače vystaven přímému slunečnímu záření, silnému zdroji světla nebo pokud je v cestě překážka.

#### **Zacházení s dálkovým ovladačem**

- Nevystavujte ovladač silným otřesům.
- Zabraňte kontaktu ovladače s vodou nebo jinou tekutinou. Pokud je dálkový ovladač vlhký nebo mokrý, ihned jej osušte.
- Nevystavujte ovladač horku a páře.
- Dálkový ovladač otevírejte jen při vkládání baterií.

# **Indikátor napájení**

![](_page_20_Picture_145.jpeg)

### <span id="page-21-0"></span>**Aktivní pero**

Aktivní pero dodávané s monitorem je kompatibilní s dotykovou obrazovkou a lze s ním ovládat monitor a připojený počítač. **POZNÁMKA:** Aktivní pero je dobíjecí a lze ho dobíjet pomocí dodané nabíječky.

Doba do plného nabití: Přibližně 3 minuty Doba nepřetržitého používání: Přibližně 120 minut

Doba nepřetržitého používání je doba uvedená jako reference, během které lze pero používat, když je plně nabité. Pero neustále spotřebovává energii, i když se nepoužívá aktivně. Jelikož se energie baterie spotřebovává, kdykoli není na nabíječce, doporučujeme vložit pero do nabíječky, aby se nabíjelo, když jej nepoužíváte. Tím se nepoškodí dobíjecí baterie.

![](_page_21_Picture_4.jpeg)

#### 1 **Nabíjecí konektor**

Připojte k nabíječce.

#### 2 **Indikátor nabíjení**

- 1) Indikátor nabíjení (červený) Svítí během nabíjení.
- 2) Indikátor napájení (zelený) Svítí při připojení k nabíječce.
- 3) Indikátor nízkého stavu baterie (červený) Svítí, když je baterie téměř vybitá. Doporučujeme včas nabít.

#### 3 **Horní tlačítko**

Kliknutím pravým tlačítkem myši.

#### 4 **ID barevné světlo**

Používá se k rozlišení mezi dvěma přiloženými pery. Obě jsou bezbarvá a červená.

#### 5 **Aktivní světlo**

Jakmile je pero připraveno k použití, bliká bílé světlo.

#### 6 **Dolní tlačítko** Funguje jako guma.

7 **Hrot pera**

# <span id="page-22-0"></span>**Nabíječka**

Při nabíjení připojte pero tak, aby nabíjecí konektor aktivního pera byl na straně nabíječky.

![](_page_22_Picture_2.jpeg)

#### 8 **Konektor USB-A**

Připojte nabíječku k portu USB-A.

**POZNÁMKA:** Nabíječku lze připojit ke konektoru USB-A na monitoru, počítači nebo jiné nabíječce kompatibilní s USB-A.

#### 9 **Stavový indikátor**

Svítí zeleně, pokud není aktivní pero vloženo nebo je aktivní pero plně nabité.

Během nabíjení aktivního pera indikátor zhasne.

#### **UPOZORNĚNÍ:**

Do nabíječky nevkládejte prsty ani cizí předměty.

#### <span id="page-22-1"></span>**Instalace nabíječky**

Nabíječka má v zadní části zabudovaný magnet. Lze jej připevnit ke kovovým částem, jako je zadní část displeje. Pomocí přiloženého držáku je také možné připevnit nabíječku k boční straně displeje.

![](_page_22_Figure_13.jpeg)

Na straně terminálu hlavní jednotky je místo pro montáž držáku. Vyšroubujte šrouby a namontujte držák.

#### **UPOZORNĚNÍ:**

Při instalaci držáku nepoužívejte sílu. Držák by se mohl zdeformovat a poškodit.

# <span id="page-23-0"></span>**Schéma zapojení**

![](_page_23_Figure_2.jpeg)

# **Připojení**

**Před připojením:**

- \* Postupujte podle uživatelské příručky dodané ke každému zařízení.
- \* Důrazně doporučujeme připojit nebo odpojit úložné zařízení USB k monitoru, když je hlavní napájení monitoru vypnuté.

![](_page_23_Picture_131.jpeg)

Zvolte odpovídající nastavení vstupního signálu.

# **Nainstalujte kabelové svorky**

Kabelové svorky jsou k dispozici pro zajištění kabelu USB Type-C k produktu pro správu kabelů. Před připevněním odstraňte veškerý prach nebo nečistoty.

![](_page_23_Figure_11.jpeg)

# <span id="page-24-0"></span>**Připojení k počítači a USB**

### **Možnost 1: USB-C**

- 1) Pomocí kabelu USB Type-C připojte k výstupnímu portu USB-C externího počítače.
- 2) Stisknutím tlačítka Input (Vstup) přepněte na kanál USB-C.\*<sup>1</sup>

#### **Možnost 2: HDMI**

- 1) Pomocí kabelu USB připojte k portu USB Type-B na monitoru a k portu USB Type-A na externím počítači.
- 2) Pomocí kabelu HDMI připojte k výstupnímu portu HDMI externího počítače.
- 3) Stisknutím tlačítka Input (Vstup) přepněte na kanál HDMI.\*<sup>1</sup>

\*1 Pokud je funkce detekce vstupu nastavena na "ON" (Zapnuto), konektory se po připojení počítače automaticky přepnou (viz [stránka](#page-30-0) 29).

Česky

# <span id="page-24-1"></span>**Připojení k počítači přes rozhraní USB Type-C**

- Pokud používáte port USB-C pro video/audio, použijte kabel SuperSpeed USB (USB 3.2 Gen 1) s logem USB.
- Pokud používáte port USB-C pro video/audio, použijte port počítače s logem shody režimu DP Alt.
- Režimy HDMI Alt nebo MHL nejsou podporovány.
- Pokud používáte nabíjení baterie počítače (napájení), použijte počítač a kabel s logem shody USB s napájením.
- Počkejte několik sekund, než monitor rozpozná signál USB. Během rozpoznávání signálu neodpojujte ani nepřipojujte kabel USB.

# **Připojení k počítači pomocí HDMI**

- Použijte kabel HDMI s logem HDMI.
- Zobrazení signálu po zapnutí počítače může chvíli trvat.
- Některé grafické karty nebo ovladače nemusí obraz zobrazit správně.
- Pokud se monitor zapne po zapnutí připojeného počítače, někdy se obraz nezobrazí. V tom případě počítač vypněte a poté znovu zapněte.

### **Připojení zařízení USB**

USB: USB výstupní port (USB typu A).

Připojte zařízení USB, jako je přenosný pevný disk, jednotka USB flash, klávesnice a myš USB, nabíječka s aktivním perem atd.

- Ujistěte se, že jsou tvar a orientace konektoru správně zarovnané, připojujete-li zařízení nebo kabel USB.
- Informace o napájení jsou uvedeny na stránce technických informací (viz [stránka](#page-39-1) 38).
- Používáte-li port USB k napájení, použijte kabel USB, který podporuje 500mA.
- Kabel USB nesvazujte. Mohlo by se v něm nakumulovat teplo, což by mohlo vést k požáru

# **Připojení k síti**

Synchronizuje nastavení času\*, zajišťuje vzdálené aktualizace firmwaru\*, umožňuje vzdálené ovládání pomocí příkazů a připojení ke cloudu.

- Připojte monitor k síti pomocí běžně dostupného kabelu LAN.
- Nastavte IP adresu (viz [stránka](#page-29-2) 28).

\*: Je vyžadováno připojení k internetu.

# <span id="page-25-0"></span>**Funkce detekce vstupu**

Pořadí připojení

- Ve výchozí konfiguraci je v tomto monitoru aktivována funkce detekce vstupu\*<sup>1</sup> .
- Pokud je ke vstupnímu konektoru připojen signál, konektor se automaticky přepne na odpovídající konektor.
- Pokud je signál již připojen k jiné vstupní svorce, přepne se monitor na poslední konektor připojený ke signálu.
- Pokud aktuálně zobrazený signál již není na vstupu (odpojení, vypnutí počítače atd.), monitor automaticky přepne na konektor\*2 , který byl zobrazen předtím.
- \*1: Funkci detekce vstupu lze zapnout a vypnout v [Input Detect] (Detekce vstupu) v části [Other Settings] (Další nastavení) v části [Advanced Settings] (Pokročilé nastavení).
- \*2: Pokud na dříve zobrazený konektor nepřichází žádný signál, přepne se monitor na vstup zobrazený před tímto konektorem, pokud je na vstupu signál. Pokud na oba konektory nepřichází žádný signál, konektory se nepřepnou.

#### **Příklad**

![](_page_25_Picture_176.jpeg)

### **O nastavení zvuku počítače**

Když je monitor připojen k počítači, jsou rozpoznána dvě reproduktorová zařízení. Vyberte možnost USB Speaker (WD551 Audio) (USB reproduktor (WD551 Audio)) v nastavení zvuku počítače.\*<sup>1</sup>

USB Speaker (WD551 Audio) (USB reproduktor (WD551 Audio)) WD551 (----------\*2 )

\*1: Pokud je vybrána možnost WD551 (----------), nemusí se zobrazení stavu ztlumení zvuku mezi monitorem a počítačem shodovat. \*2: Obsah části "----------" se liší v závislosti na počítači, který používáte.

#### **POZNÁMKA:**

Monitor obsahuje dva zvukové režimy, jeden vhodný pro konference a druhý vhodný pro sledování videa. Tyto režimy se přepínají automaticky v závislosti na výběru mikrofonu v počítači.

Když je v nastavení zvuku počítače vybrán mikrofon monitoru (Microphone(WCD Audio)) (Mikrofon (WCD Audio)): Zvuk se přehrává mono a funkce Echo Cancel (Potlačení zpětné vazby) je aktivována.

Toto nastavení je vhodné pro videokonference.

Když je v nastavení zvuku počítače vybrán jiný mikrofon než mikrofon monitoru:

- Zvuk se přehrává stereofonně, subwoofer je zapnutý a nejvyšší hlasitost zvuku je zesílena.
- Toto nastavení je vhodné pro přehrávání videa.

Tento režim můžete použít místo automatického přepínání monitoru mezi režimy zvuku (viz [stránka](#page-30-1) 29).

# <span id="page-26-0"></span>**Provozní režimy**

![](_page_26_Picture_250.jpeg)

Spotřeba energie v jednotlivých režimech viz [stránka](#page-39-1) 38.

\*1: Pokud je monitor ve standardním režimu, funkce snímače je deaktivována.

#### **Přepínání provozních režimů (v režimu WCD)**

Provozní režimy se přepínají, jak je znázorněno níže.

![](_page_26_Figure_7.jpeg)

#### 1 **Pohotovost** g **Zapnuté napájení**

- Stiskněte tlačítko  $\bigcup$  na monitoru nebo na dálkovém ovladači v pohotovostním režimu.

#### 2 **Zapnuté napájení** g **Pohotovost**

- Stiskněte tlačítko U na dálkovém ovladači.\*2
- Stiskněte a podržte tlačítko  $\bigcup$  na monitoru po dobu 2 sekund nebo déle.\*2

#### 3 **Zapnuté napájení** g **Vypnutá obrazovka**

- Není k dispozici žádný videosignál a senzor přítomnosti nikoho nedetekuje.\*3 \*4
- Stiskněte tlačítko **na dálkovém ovladači.**
- Stiskněte tlačítko  $\bigcup$  na monitoru.

#### 4 **Vypnutá obrazovka** g **Zapnuté napájení**

- Videosignál je aktivní nebo senzor přítomnosti detekuje osobu.
- Stiskněte tlačítko na dálkovém ovladači.
- Stiskněte tlačítko (1) na monitoru.
- Dotkněte se obrazovky.

#### 5 **Vypnutá obrazovka** g **Pohotovost\*<sup>4</sup>**

- Stiskněte tlačítko U na dálkovém ovladači.
- Stiskněte a podržte tlačítko  $\bigcup$  na monitoru po dobu 2 sekund nebo déle.
- \*2: Zobrazí se potvrzovací zpráva a přepnutí do pohotovostního režimu lze zrušit.
- \*3: Když není na vstupu žádný videosignál po nastavenou dobu (viz [stránka](#page-29-3) 28) a senzor přítomnosti nedetekuje žádnou osobu po dobu 30 sekund nebo déle.
- \*4: Asi 10 sekund po operaci se přepne do pohotovostního režimu.
- **POZNÁMKA:** Pokud je nastaven standardní režim (viz [stránka](#page-30-2) 29), monitor se přepne ze zapnutého do pohotovostního režimu, pokud není na vstupu žádný videosignál.

# <span id="page-27-0"></span>**Ovládací prvky nabídky OSD**

Posunutím prstu nahoru ze spodní části obrazovky nebo stisknutím tlačítka vstupu na dálkovém ovládání otevřete nabídku OSD.

#### **OSD Settings (Nastavení OSD) General setting**  General setting (Obecné nastavení) **(Obecné nastavení)** ... **General Setting** ┑  $IISB - C1$  $USB-C2$ HDMI Vstup × ٠ C н Jas Ztlumení reproduktoru **Nabídka Funkce** General setting (...) Otevře nabídku General setting (Obecné nastavení). (Obecné nastavení (...)) Input (Vstup) USB-C 1 Vyberte vstup USB-C 1. USB-C 2 | Vyberte vstup USB-C 2. HDMI Slouží k výběru vstupu HDMI. Brightness (Jas) Nastavuje celkový jas obrazu a pozadí obrazovky. Speaker Mute (Ztlumení Slouží k vypnutí/zapnutí reproduktoru.\* reproduktoru)

\* V závislosti na nastavení výstupního zařízení se stav ztlumení a OSD zobrazení nemusí shodovat.

V takovém případě nastavte výstupní zařízení na [USB Speaker (WD551 Audio)] (USB reproduktor (WD551 Audio)) z nastavení zvuku počítače.

<span id="page-28-0"></span>![](_page_28_Picture_156.jpeg)

<span id="page-29-3"></span><span id="page-29-2"></span><span id="page-29-1"></span><span id="page-29-0"></span>![](_page_29_Picture_249.jpeg)

<span id="page-30-2"></span><span id="page-30-1"></span><span id="page-30-0"></span>![](_page_30_Picture_346.jpeg)

![](_page_31_Picture_113.jpeg)

\*1: Pomocí číselných tlačítek na dálkovém ovladači nastavte IP adresu, masku podsítě, výchozí bránu, DNS síťových položek.

\*2: K dispozici ve verzi firmwaru 20220601\_172206 nebo novější.

\*3: Může způsobit zvukovou zpětnou vazbu z mikrofonu.

# <span id="page-32-0"></span>**Připojovací rozhraní**

#### **Externí ovládání**

Připojení externího zařízení

Existují dva způsoby, jak připojit externí zařízení k monitoru.

- Konektor RS-232C. Připojení externího zařízení ke konektoru RS-232C na monitoru pomocí kabelu RS-232C.
- Port sítě LAN. Připojení externího zařízení k portu sítě LAN na monitoru pomocí kabelu sítě LAN. Další informace ohledně typu použitého kabelu sítě LAN vám poskytne váš správce sítě.

#### **Řídicí příkaz**

Další příkazy jsou uvedeny v souboru "External\_Control.pdf" na webu společnosti NEC.

![](_page_32_Picture_106.jpeg)

\*: V ovládání LAN nejsou podporovány funkce "Power ON" (Zapnutí napájení) a "Power OFF" (Vypnutí napájení).

# <span id="page-33-0"></span>**Ovládání monitoru prostřednictvím rozhraní RS-232C**

Tento LCD monitor lze ovládat počítačem připojeným přes rozhraní RS-232C.

Příklad funkcí řízených z počítače:

- Zapnutí a přepnutí do pohotovostního režimu.
- Přepínání vstupních signálů.
- Zapnutí a vypnutí ztlumení zvuku.

#### **Připojení**

LCD monitor + počítač.

- Před připojením počítače k monitoru vypněte napájení monitoru.
- Nejprve zapněte připojený počítač a poté zapněte napájení monitoru. Pokud počítač a monitor zapnete v opačném pořadí, komunikační port nemusí fungovat.

![](_page_33_Figure_10.jpeg)

#### **POZNÁMKA:**

- Pokud je počítač vybaven pouze 25kolíkovým sériovým portem, je třeba použít adaptér 25kolíkového sériového portu. Podrobnosti získáte u dodavatele.
- · Zapojení kolíků je popsáno v části "2) Vstup/výstup pro rozhraní RS-232C" na [stránka](#page-34-1) 33.

K ovládání monitoru prostřednictvím příkazů zasílaných z počítače připojeného kabelem RS-232C použijte řídicí příkazy. Informace o řídicích příkazech naleznete v části Diagram řídicích příkazů (viz další strana).

#### 1) Rozhraní

![](_page_33_Picture_159.jpeg)

Tento monitor LCD používá pro ovladač RS-232C linky RXD, TXD a GND.

K řízení pomocí konektoru RS-232C je třeba použít reverzní typ kabelu (kabel Null Modem, není součástí balení).

#### <span id="page-34-1"></span><span id="page-34-0"></span>2) ZAPOJENÍ KOLÍKŮ

Vstup/výstup rozhraní RS-232C

![](_page_34_Picture_160.jpeg)

9kolíkový konektor D-Sub (na straně monitoru)

![](_page_34_Figure_4.jpeg)

Tento monitor LCD používá pro ovladač RS-232C linky RXD, TXD a GND.

# **Ovládání monitoru přes síť LAN**

#### **Připojení k síti**

Tento LCD monitor lze ovládat počítačem připojeným k portu LAN.

Aby bylo možné použít připojení k síti LAN, je třeba přiřadit IP adresu. V sítích využívajících protokol DHCP získá monitor IP adresu automaticky.

#### **Příklad připojení k síti LAN:**

![](_page_34_Figure_11.jpeg)

**POZNÁMKA:** Použijte kabel LAN kategorie 5 nebo vyšší.

Rozhraní

![](_page_34_Picture_161.jpeg)

# <span id="page-35-0"></span>**Firmware Update (Aktualizace firmwaru)**

Aktualizace firmwaru lze provádět vzdáleně po připojení k síti.Nastavení je dostupné v nabídce [Advanced Setting] (Pokročilá nastavení) a poté [Firmware].

#### **Funkce Firmware Update (Aktualizace firmwaru)**

Když je k dispozici nový firmware, je povolena funkce [Update] (Aktualizovat). Vyberte [Update] (Aktualizovat) a firmware bude ihned stažen a zaktualizován.

#### **Funkce Auto Update (Automatická aktualizace)**

Když je toto nastavení zapnuto, aktualizace firmwaru se provádějí automaticky v určený čas, když je k dispozici nový firmware.

#### **Update Start Time (Čas spuštění aktualizace)**

Nastaví čas, kdy se má provést aktualizace firmwaru při použití funkce [Auto Update] (Automatická aktualizace).

#### **Funkce Update Message (Upozornění na aktualizaci)**

Je-li toto nastavení zapnuto, na obrazovce se zobrazí zpráva s upozorněním "Firmware update is available" (K dispozici je aktualizace firmwaru) pro nový firmware. Firmware můžete okamžitě aktualizovat výběrem [Right Now] (Hned) nebo aktualizaci zabránit výběrem [Next Time] (Příště), čímž tuto zprávu zrušíte. Poté můžete provést normální aktualizaci z funkce Firmware Update (Aktualizace firmwaru) později, když to vám to bude lépe hodit.

![](_page_35_Figure_10.jpeg)

**POZNÁMKA:** Funkce [Auto Update] (Automatická aktualizace) a [Update Message] (Upozornění na aktualizaci) nelze používat současně.

#### <span id="page-36-0"></span>**Není obraz**

- Zkontrolujte, zda je signální kabel řádné připojen ke grafické kartě / počítači.
- Zkontrolujte, zda je grafická karta řádně zasunuta do zásuvky.
- Zkontrolujte hlavní vypínač musí být v poloze ON (Zapnuto).
- Ověřte, že je počítač i monitor zapnutý.
- Zkontrolujte, zda na grafické kartě nebo v používaném systému bylo zvoleno podporované rozlišení. V případě pochybností si potřebné informace o změně rozlišení vyhledejte v uživatelské příručce ke grafickému ovladači nebo systému.
- Ověřte kompatibilitu a doporučená časování signálu u monitoru a grafické karty.
- Zkontrolujte, zda nejsou kolíky konektoru signálního kabelu zdeformované nebo zatlačené dovnitř.
- Zkontrolujte, zda obsah není chráněn funkcí HDCP (Highbandwidth Digital Content Protection). HDCP je systém, který zabraňuje nezákonnému kopírování videodat odesílaných po digitálním signálu. Pokud nelze zobrazit materiál prostřednictvím digitálních vstupů, neznamená to nutně, že monitor nefunguje správně. Se zavedením systému HDCP může docházet k případům, ve kterých je určitý obsah chráněn systémem HDCP a nemusí se zobrazit z důvodu rozhodnutí/záměru komunity HDCP (Digital Content Protection, LLC).
- Když při spouštění počítače odpojíte signální kabel, na monitoru se nemusí zobrazit žádný obraz. Monitor a počítač vypněte, připojte signální kabel a poté počítač a monitor opět zapněte.
- Pokud pro připojení počítače k monitoru používáte kabel USB Type-C, zkontrolujte, zda je port připojeného počítače v souladu s režimem DisplayPort Alt.
- Pokud pro připojení počítače k monitoru používáte kabel USB Type-C, zkontrolujte, zda kabel USB Type-C vyhovuje standardu SuperSpeed USB (USB 3.2 Gen 1).
- Informace o testovaných počítačích a kabelech USB Type-C pro připojení k portu USB-C na monitoru najdete na webu NEC Display Solutions.

#### **Monitor nereaguje na stisknutí tlačítka napájení**

- Vypojte napájecí kabel monitoru ze zásuvky. Monitor se vypne a resetuje.
- Zkontrolujte hlavní vypínač na monitoru.

#### **Dosvit obrazu**

• U displejů na bázi technologie LCD se může projevit dosvit obrazu. Dosvitem obrazu se označuje zbytkový obraz (duch) předchozího obrazu, který zůstane viditelný na obrazovce. Na rozdíl od obrazovek CRT není dosvit obrazu na monitorech LCD trvalý, ale přesto by se mělo předejít zobrazení statického obrazu po dlouhou dobu. Dosvit obrazu odstraníte tak, že monitor dálkovým ovladačem přepnete do pohotovostního režimu nebo jej hlavním vypínačem vypnete, a to na dobu, po kterou byl předchozí obraz zobrazen. Jestliže byl obraz na obrazovce přítomen například hodinu a zůstal po něm zbytkový obraz, je třeba vypnout obraz monitoru, přepnout monitor je třeba na jednu hodinu do pohotovostního režimu nebo vypnout, aby tento obraz zmizel.

**POZNÁMKA:** V případech, kdy na osobním zobrazovacím zařízení zobrazujete statický obraz, doporučuje společnost NEC DISPLAY SOLUTIONS pravidelně spouštět spořiče obrazovky s pohyblivou grafikou nebo měnit statické obrázky v pravidelných intervalech nebo vypnout hlavní napájení monitoru, pokud jej nepoužíváte.

#### **Obraz bliká**

- Pokud používáte opakovač signálu, rozdělovač nebo dlouhý kabel, obraz může být zrnitý nebo může občas blikat. V takovém případě připojte kabel k monitoru přímo bez použití opakovače nebo rozdělovače, případně použijte kvalitnější kabel. Při použití krouceného prodlužovacího kabelu může v závislosti na prostředí, v němž je monitor nebo kabel používán, docházet k zrnitosti. Další informace vám sdělí dodavatel.
- Některé kabely HDMI nemusí zobrazovat správný obraz. Pokud je vstupní rozlišení 1920 x 2160, 3840 x 2160 nebo 4096 x 2160, použijte kabel HDMI, který je schválen pro podporu rozlišení 4K.

#### **4k zobrazení není možné**

• Pokud připojený počítač nepodporuje 3840 x 2160 60 Hz, rozlišení se může snížit v závislosti na nastavení monitoru. Nastavením "EDID" na "Auto" v části "Other settings" (Další nastavení) v části "Advanced settings" (Upřesnit nastavení) je možné zobrazovat při 3840 x 2160 30 Hz.

#### Obraz je nestálý, nezaostřený nebo "plave"

- Zkontrolujte řádné připojení signálního kabelu k počítači.
- Ověřte kompatibilitu a doporučená časování signálu u monitoru a grafické karty.
- Pokud je text zkomolený, použijte obnovovací frekvenci 60 Hz.
- Pokud zapnete napájení nebo změníte nastavení, obraz může být zkreslený.

#### **Indikátor na monitoru nesvítí (nesvítí modře ani červeně)**

- Zkontrolujte, zda je napájecí kabel správně připojen k monitoru i k elektrické zásuvce a zda je zapnut hlavní vypínač na monitoru.
- Ujistěte se, že počítač není v režimu úspory energie (stiskněte libovolnou klávesu nebo pohněte myší).

#### **Indikátor svítí nebo bliká barevně (kromě modré barvy)**

• Monitor by mohl být v pohotovostním režimu. Stiskněte tlačítko napájení na dálkovém ovladači nebo tlačítko na monitoru.

#### **Není slyšet zvuk**

- Zkontrolujte, zda není aktivována funkce MUTE (Ztlumení zvuku). Funkce ztlumení zvuku se zapíná/vypíná pomocí dálkového ovladače.
- Zkontrolujte, zda není parametr VOLUME (Hlasitost) nastaven na minimum.
- Zkontrolujte, zda počítač podporuje přenos zvukového signálu prostřednictvím rozhraní HDMI. V případě nejasností se obraťte na dodavatele.

#### **Rozbočovač USB nefunguje**

- V uživatelské příručce zařízení USB ověřte jeho kompatibilitu se specifikacemi rozbočovače USB tohoto produktu.
- Pokud používáte HDMI s nastavením připojení USB k monitoru, zkontrolujte, zda je kabel USB správně připojen k monitoru i k počítači.
- Zkontrolujte, zda je výstupní port USB na monitoru připojen k výstupnímu portu USB v počítači. Zkontrolujte, zda je počítač zapnutý.
- Při připojování pomocí kabelu USB Type-C nepřipojujte konektor USB-B k počítači.

#### **Dálkový ovladač nefunguje**

- Zkontrolujte stav baterií v dálkovém ovladači.
- Zkontrolujte, zda jsou baterie vloženy správně.
- Ověřte, že dálkovým ovladačem míříte na senzor na monitoru.
- Systém dálkového ovládání nemusí fungovat, pokud bude senzor na monitoru vystaven přímému slunečnímu záření, silnému zdroji světla nebo pokud bude v cestě překážka.

#### **Rušení v televizoru**

• Zkontrolujte stínění součástí, v případě potřeby přemístěte dále od monitoru.

#### **Ovládání přes rozhraní USB, RS-232C nebo LAN není dostupné**

• Zkontrolujte rozhraní RS-232C (reverzní typ) a kabel sítě LAN. Je potřeba použít kabel sítě LAN kategorie 5 a vyšší.

#### **Monitor se automaticky přepíná do pohotovostního režimu / režimu vypnuté obrazovky**

- Zkontrolujte nastavení funkce "OFF TIME" (ČASOVAČ VYPNUTÍ).\*<sup>1</sup>
- Pokud není k dispozici žádný signál a senzor přítomnosti nedetekuje žádnou osobu, režim se přepne na vypnutí obrazovky.\*2
- Ve standardním režimu nelze vypnout nastavení automatického pohotovostního režimu.

#### **Senzor přítomnosti nereaguje**

- V blízkosti monitoru je nezjistitelná oblast.
- Senzor přítomnosti je při pokojové teplotě nad 30 °C/ 86 °F méně citlivé. Zkontrolujte teplotu v místnosti.

#### **Chybná hodnota senzoru teploty**

• Teplota zobrazená v této jednotce je teplota v blízkosti senzoru teploty. Ne vždy odpovídá pokojové teplotě.

#### **Hodnota senzoru kvality vzduchu se nezobrazuje**

• Senzor kvality vzduchu se před spuštěním předehřívá asi 2 minuty, takže naměřená hodnota se nezobrazí. Po předehřátí prosím zkontrolujte znovu.

V závislosti na zobrazeném vzorku se mohou na obrazovce objevit světlé svislé nebo vodorovné pruhy. Nejedná se o vadu výrobku ani o zhoršení jeho vlastností.

#### \*1 Nastavení automatického pohotovostního režimu nelze ve standardním režimu vypnout.

\*2 Pokud monitor v režimu WCD přejde na vypnutou obrazovku a ve standardním režimu mode přejde do pohotovostního režimu.

# <span id="page-38-0"></span>**Technické údaje - seznam kompatibilních signálů**

Česky

Nastavení signálu (Auto, 60 Hz) lze změnit pomocí OSD. Výchozí nastavení je 60 Hz.

![](_page_38_Picture_239.jpeg)

\* Některé grafické karty nemusí podporovat požadované rozlišení pro správné zobrazení obrazu.

# <span id="page-39-1"></span><span id="page-39-0"></span>**Technické údaje - WD551**

#### **Technické údaje o výrobku**

![](_page_39_Picture_320.jpeg)

# <span id="page-40-0"></span>**Informace výrobce o recyklaci a spotřebě energie**

Společnost NEC DISPLAY SOLUTIONS klade velký důraz na ochranu životního prostředí a recyklaci považuje za jednu z nejvyšších priorit společnosti při snaze minimalizovat zátěž pro životní prostředí. Zabýváme se vývojem produktů ekologicky nezávadných produktů a neustále se snažíme zajišťovat a plnit nejnovější nezávislé normy vydané takovými orgány, jako je ISO (Mezinárodní organizace pro normalizaci) a TCO (Švédský odborový svaz).

# **Likvidace starých produktů společnosti NEC**

Cílem recyklace je péče o životní prostředí opětovným využitím, vylepšením, obnovením nebo rekultivací materiálu. Správné zacházení a likvidaci závadných součástí zajišťují k tomu určená recyklační centra. Aby zajistila správnou recyklaci svých produktů, nabízí společnost **NEC DISPLAY SOLUTIONS širokou škálu postupů při recyklaci** a radí, jak s produktem po skončení jeho životnosti zacházet způsobem co nejšetrnějším k životnímu prostředí.

Všechny požadované informace o likvidaci produktů a informace o recyklačních zařízeních ve vaší zemi se nacházejí na těchto našich webových stránkách:

**<https://www.nec-display-solutions.com/p/greenvision/en/greenvision.xhtml>** (v Evropě), **[https://www.necdisplay.com](https://www.necdisplay.com/)** (v USA).

# **Úspora energie**

Tento monitor je vybaven funkcí pokročilé úspory energie. Další informace: **<https://www.necdisplay.com/>** (v USA) **<http://www.nec-display-solutions.com/>** (v Evropě) **<https://www.nec-display.com/global/index.html>** (globální informace) Pro požadavek ErP/

Kromě níže uvedených podmínek

[Advanced setting] (Pokročilá nastavení) v části [Other settings] (Další nastavení) v části [WCD mode] (Režim WCD) je nastaveno na [WCD mode] (Režim WCD)

Spotřeba energie: 0,5 W nebo méně Interval pro aktivaci řízení spotřeby:5 min. (výchozí nastavení)

# **Symbol WEEE (evropská směrnice 2012/19/EU a dodatky)**

![](_page_40_Picture_12.jpeg)

#### **Likvidace starého produktu: V Evropské unii**

Legislativa EU v rámci implementace v jednotlivých členských státech vyžaduje, aby použité elektrické a elektronické produkty označené symbolem vlevo byly likvidovány odděleně od běžného domovního odpadu. To zahrnuje monitory a elektrické příslušenství, jako jsou signální a napájecí kabely. Při likvidaci takových produktů postupujte podle pokynů místních úřadů, případně se obraťte na prodejce, u nějž jste produkt zakoupili, nebo postupujte podle jiné platné legislativy či smlouvy. Toto označení elektrických a elektronických produktů se vztahuje pouze na stávající členské státy Evropské unie.

#### **Mimo Evropskou unii**

Ohledně likvidace použitých elektrických a elektronických produktů mimo Evropskou unii se obraťte na místní úřady, které vám sdělí správný postup.

![](_page_40_Picture_17.jpeg)

**Pro EU:** Symbol přeškrtnuté popelnice znamená, že použité baterie se nesmí vhazovat do běžného komunálního odpadu! K dispozici jsou samostatné sběrné systémy pro použité baterie, které umožňují řádné zpracování a recyklaci v souladu s legislativou.

**Podle směrnice EU 2006/66/EC a jejích novelizací je zakázáno likvidovat baterie nevhodným způsobem. Baterie musí být samostatně odevzdány na nejbližším sběrném místě.**

# <span id="page-41-0"></span>**Dodatek Ochranné známky a softwarové licence**

#### **Ochranné známky**

Microsoft®, Windows®, Microsoft Teams a Microsoft Azure jsou registrované ochranné známky nebo ochranné známky společnosti Microsoft Corporation v USA a/nebo jiných zemích.

NEC je registrovaná ochranná známka společnosti NEC Corporation.

MultiSync je ochranná známka nebo registrovaná ochranná známka společnosti Sharp NEC Display Solutions, Ltd., v Japonsku a dalších zemích.

Výrazy HDMI, HDMI High-Definition Multimedia Interface, vizuální podoba HDMI a loga HDMI jsou ochranné známky nebo registrované ochranné známky společnosti HDMI Licensing Administrator, Inc.

DisplayPort™ a logo DisplayPort™ jsou ochranné známky vlastněné společností Video Electronics Standards Association (VESA®) v USA a dalších zemích.

USB Type-C a USB-C jsou registrovaná ochranná známka společnosti USB Implementers Forum.

Všechny ostatní značky a názvy produktů jsou ochranné známky nebo registrované ochranné známky příslušných vlastníků.

![](_page_41_Picture_9.jpeg)

#### **Licence na software GPL/LGPL**

Produkt obsahuje software licencovaný na základě licencí GNU General Public License (GPL), GNU Lesser General Public License (LGPL) a další. Další informace o softwaru najdete v souboru "readme.pdf", který se nachází ve složce "about GPL&LGPL" na internetových stránkách společnosti NEC.